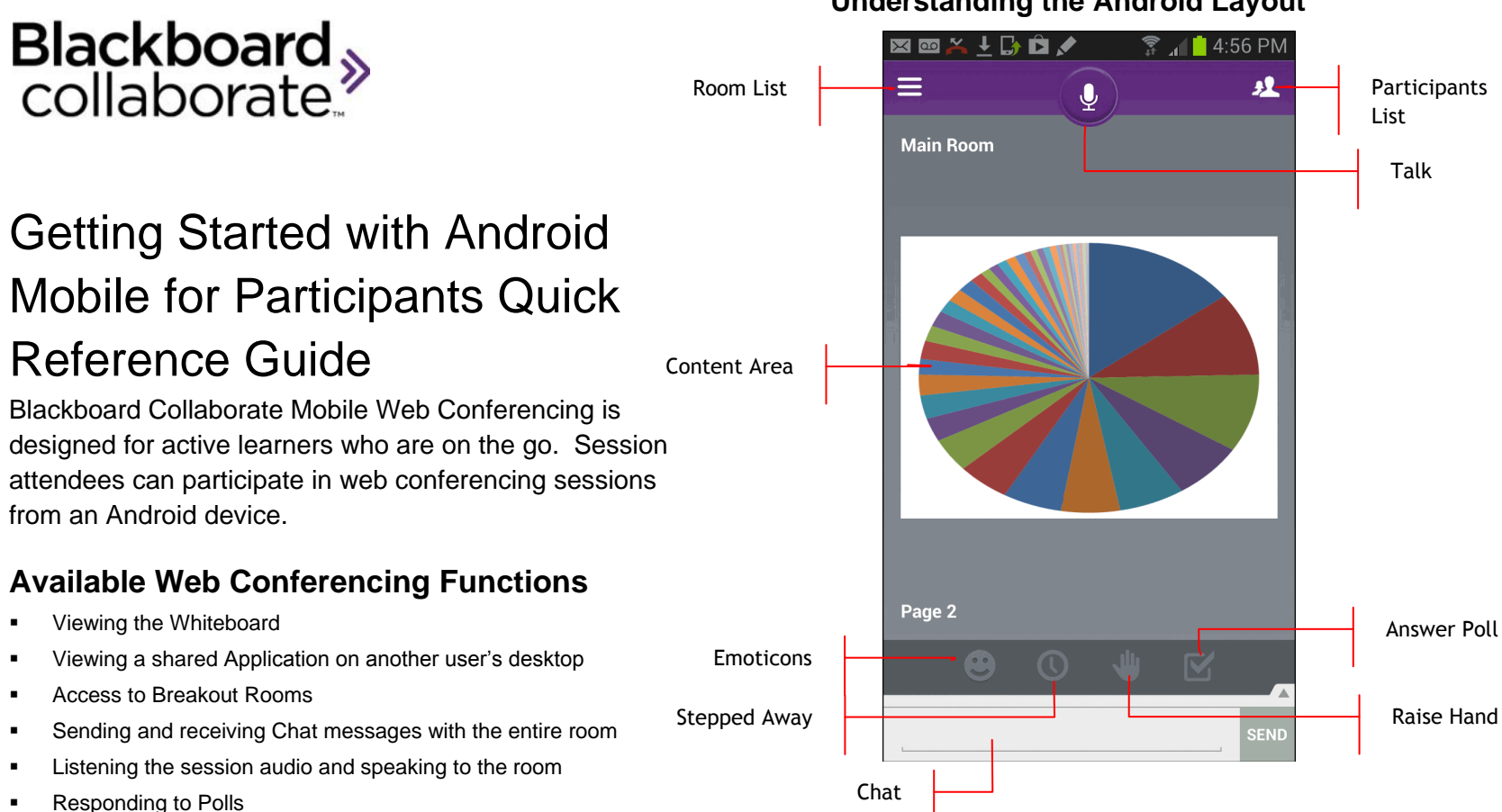

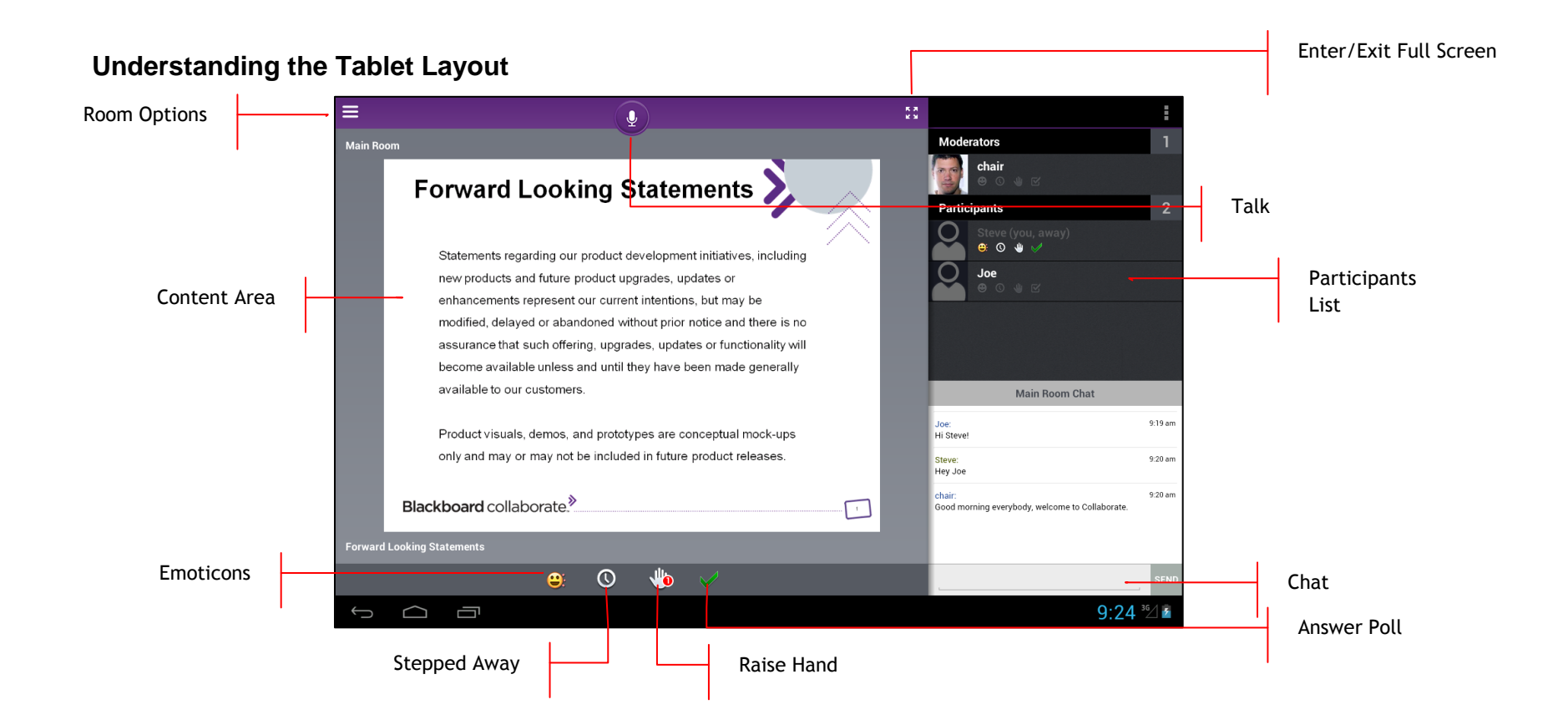

### blackboardcollaborate.com • 650 Massachusetts Avenue, NW 6th Floor Washington, DC 20001 • 1.800.424.9299, ext. 4

Copyright © 1997-2011. Blackboard Inc. All rights reserved. Blackboard, the Blackboard logo, BbWorld, Blackboard Learn, Blackboard Transact, Blackboard Connect, Blackboard Mobile, Blackboard Collaborate, the Blackboard Out Blackboard, and Connect-ED are trademarks or registered trademarks of Blackboard Inc. or its subsidiaries in the United States and/or other countries. Blackboard products may be covered by one or more of the following U.S.

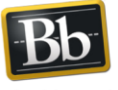

Blackboard 

# **Joining and Leaving a Mobile Web Conferencing Session:**

The first step in joining a Mobile web conferencing session is to download the app from the Google Play Story or from the Amazon Appstore. Once the app is installed on your mobile device, the application icon will appear. To start the web conferencing session:

1. Tap the Mobile web conferencing app.

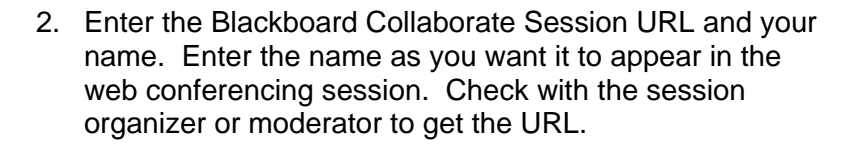

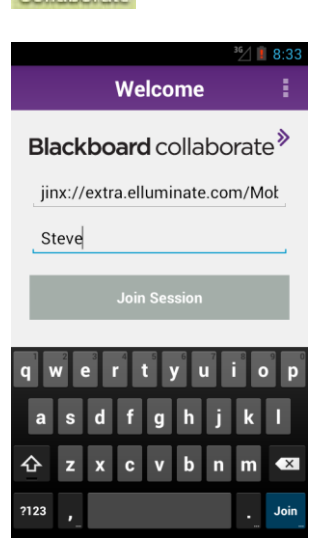

3. Tap Join Session to enter the web conferencing session.

4. To leave a session, tap the Room Options button -

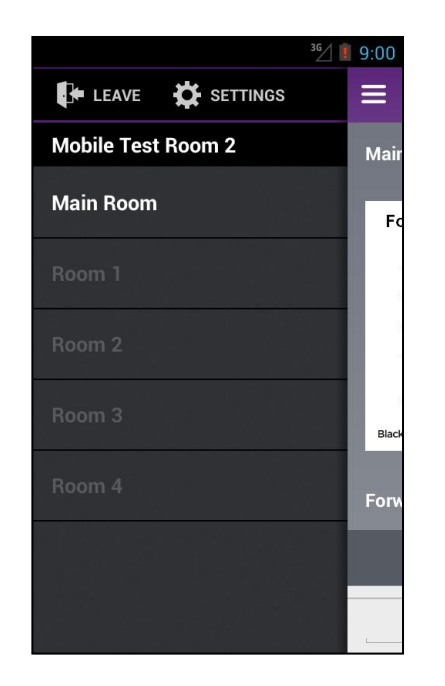

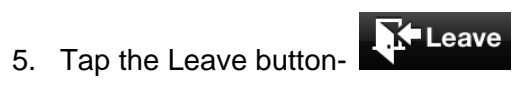

blackboardcollaborate.com • 650 Massachusetts Avenue, NW 6th Floor Washington, DC 20001 • 1.800.424.9299, ext. 4

Copyright © 1997-2011. Blackboard Inc. All rights reserved. Blackboard, the Blackboard logo, BbWorld, Blackboard Learn, Blackboard Transact, Blackboard Connect, Blackboard Mobile, Blackboard Collaborate, the Blackboard Out

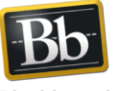

Blackboard 

# **The Participants List**

On a tablet, the Participants List will be displayed by default and is only hidden when the Content area is expanded into full screen. On the phone, the Participants List is hidden by default. To open the Participants List:

1. Tap  $\sum$  button to open and close the list.

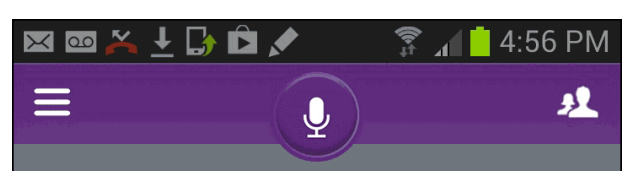

2. The Participants List will display. **Understanding the List:**

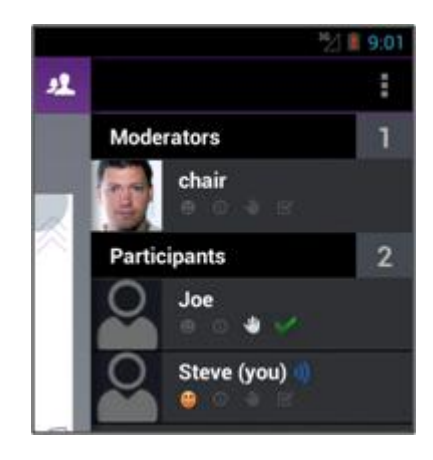

- Joe has his hand raised and has responded Yes to a poll.
- Steve is speaking and using an emoticon.

## **Audio**

**Participants on mobile devices can fully participate in the audio portion of the web conferencing session.**

**Audio Off**

**Audio On**

**Audio Permission Revoked by Moderator**

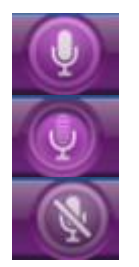

# **Tips**

- If the mobile device is put to sleep or the web conferencing app is sent to the background, a red banner will appear on the screen to indicate that the session is still active.
- If the web conferencing app remains in the background or the device is put to sleep for more than five minutes with the talk button OFF, you will be automatically ejected from the session.
- If the talk button is ON when the device is put to sleep or sent to the background, the session is still active and the microphone is transmitting.
- Mobile participants can not send Private chat messages.
- You can zoom in on the content area by putting two fingers together on the screen where you want to zoom in, and make a spreading motion across the glass. You can return to the full zoon by double-tapping.
- Participating in a Mobile web conferencing session is for Participants and not for Moderators or session facilitators.

blackboardcollaborate.com • 650 Massachusetts Avenue. NW 6th Floor Washington, DC 20001 • 1.800.424.9299, ext. 4

Copyright © 1997-2011. Blackboard Inc. All rights reserved. Blackboard, the Blackboard logo, BbWorld, Blackboard Learn, Blackboard Transact, Blackboard Connect, Blackboard Mobile, Blackboard Collaborate, the Blackboard Out Blackboard, and Connect-ED are trademarks or registered trademarks of Blackboard Inc. or its subsidiaries in the United States and/or other countries. Blackboard products may be covered by one or more of the following U.S.

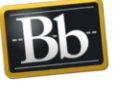